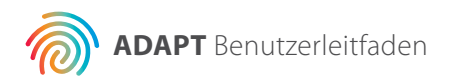

# **Agendia Data Analysis Pipeline Tool (ADAPT)**

### **Benutzerleitfaden**

Nur zur Verwendung in Kombination mit dem MammaPrint® BluePrint®- Kit zur Erkennung des Rezidivrisikos und molekularen Subtypisierung bei Patientinnen mit Mammakarzinom

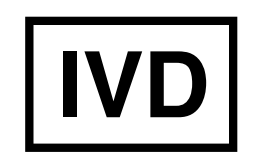

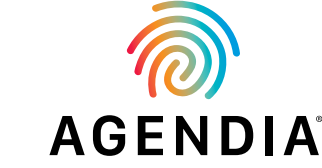

M-ROW-169-V2 (August 2020) **Für die in-vitro-diagnostische Anwendung**

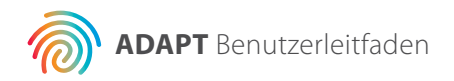

### **Inhalt**

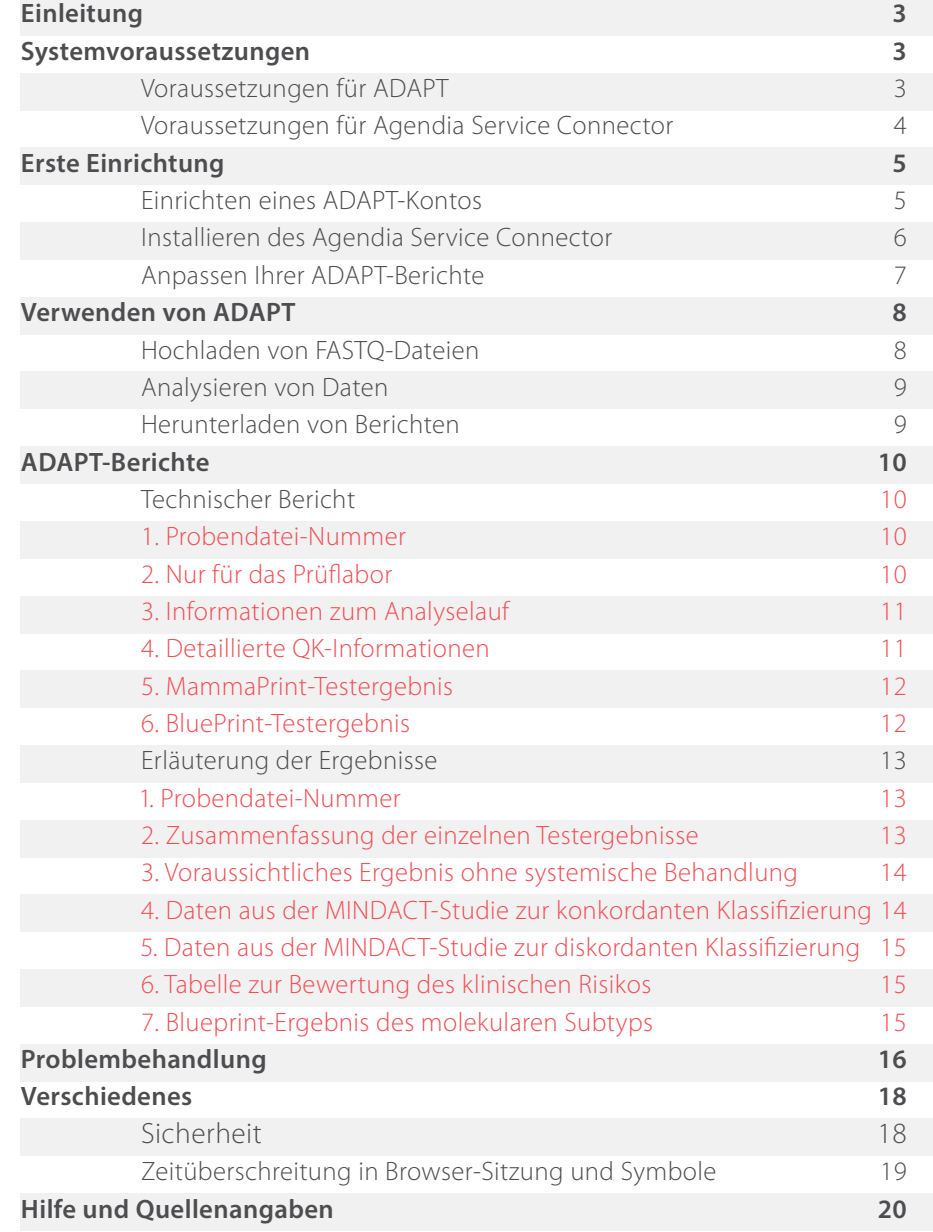

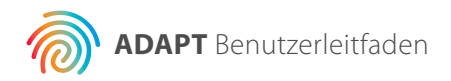

### **Einleitung**

Dieser Benutzerleitfaden gibt wichtige Informationen zur Verwendung des Agendia Data Analysis Pipeline Tool (ADAPT), einer leistungsstarken und sicherheitskonformen Cloud-basierten Genomanalyse-Plattform. ADAPT ist für die Verwendung in Kombination mit dem MammaPrint® BluePrint®- Kit zur Erkennung des Rezidivrisikos und molekularen Subtypisierung bei Patientinnen mit Mammakarzinom (MammaPrint BluePrint-Kit) vorgesehen. ADAPT liefert integrierte Analysen und Ergebnisberichte für Proben, die mit dem MammaPrint BluePrint-Kit verarbeitet wurden.

Dieser Benutzerleitfaden enthält schrittweise Anleitungen zur Einrichtung eines Kontos, zur Installation eines sicheren File Connector, zum Hochladen und Analysieren anonymisierter Patientinnendaten in einer sicheren Umgebung sowie zum Abrufen von Testergebnissen. Lesen Sie alle Anweisungen in diesem Benutzerleitfaden, bevor Sie beginnen. Wenn Sie nach dem Lesen dieses Benutzerleitfadens noch Fragen haben, wenden Sie sich bitte an den Agendia-Kundendienst.

### **Systemvoraussetzungen**

### **VORAUSSETZUNGEN FÜR ADAPT**

ADAPT ist ein sicheres, Cloud-basiertes System und über die unten genannten Browser zugänglich.

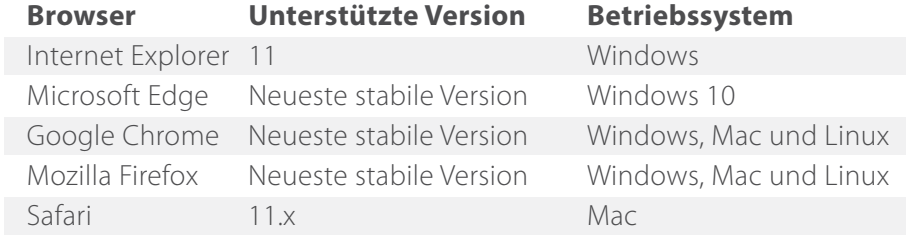

Damit ADAPT ordnungsgemäß funktioniert, stellen Sie bitte sicher, dass in Ihrem Browser Cookies aktiviert sind.

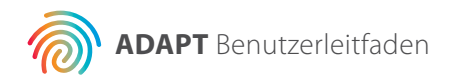

#### **VORAUSSETZUNGEN FÜR AGENDIA SERVICE CONNECTOR**

Der Agendia Service Connector kann in Windows-, Mac- und Linux-Umgebungen installiert werden.

Für die korrekte Funktion des Connector muss sichergestellt sein, dass Ihre Internetverbindung mindestens 1,5 MBit/s schnell ist und dass in gegebenenfalls vorhandenen Firewalls die ausgehenden Ports TCP443 (SSL) und TCP22 (SSH) offen sind.

**HINWEIS:** Für die Installation des Agendia Service Connector und/ oder die Konfiguration von Firewalls brauchen Benutzer möglicherweise Administratorrechte auf ihren Computern. Bitten Sie gegebenenfalls Ihre IT-Abteilung um Hilfe.

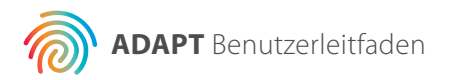

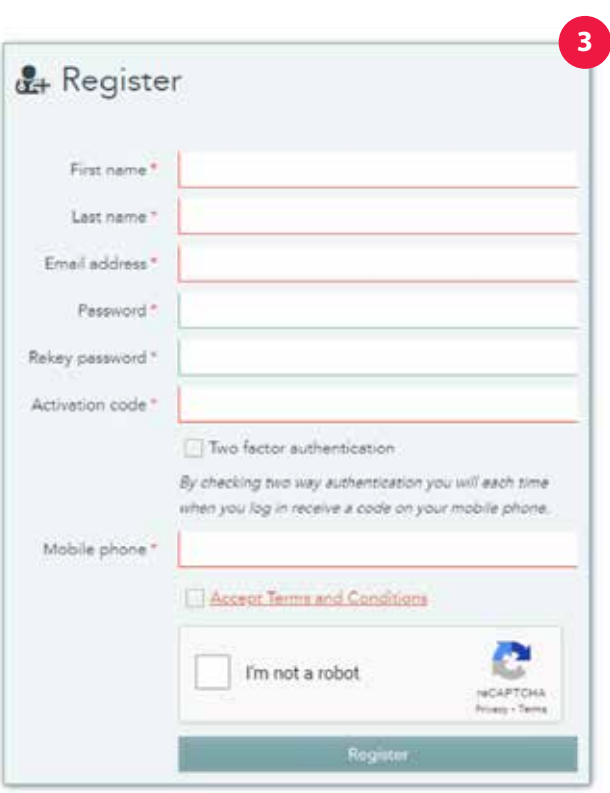

## **Erste Einrichtung**

#### **EINRICHTEN EINES ADAPT-KONTOS**

Zum Einrichten eines ADAPT-Kontos brauchen Sie einen Kit-Aktivierungscode vom Agendia-Kundendienst.

- **1.** Vom Agendia-Kundendienst erhalten Sie eine E-Mail mit einem Link zur ADAPT-Registrierungswebseite und einem Kit-Aktivierungscode.
- **2.** Klicken Sie auf den Link in der E-Mail, um die ADAPT-Registrierungswebseite aufzurufen.
- **3.** Klicken Sie auf "Register" (Registrieren). Es wird ein Dialogfeld angezeigt, wie links abgebildet.
- **4.** Geben Sie die geforderten Informationen ein, einschließlich des Kit-Aktivierungscodes, den Sie per E-Mail erhalten haben.
	- a. Anmerkung: Das von Ihnen gewählte Passwort muss mindestens eines der folgenden Zeichen enthalten: ! . @ # \$ % ^ & \*-.
	- b. Anmerkung: Zwei-Faktor-Authentifizierung wird dringend empfohlen, ist aber nicht notwendig.
	- c. Anmerkung: Achten Sie bei Eingabe Ihrer Mobiltelefonnummer (die für die Zwei-Faktor-Authentifizierung verwendet wird) darauf, dass Sie ein "+" gefolgt von Ihrer Landesvorwahl und dann die Telefonnummer ohne Leerzeichen eingeben, z. B. +49304621510.
	- d. Anmerkung: Ihr Kit-Aktivierungscode besteht aus 16 alphanumerischen Zeichen – bitte achten Sie bei der Eingabe auf dieser Seite darauf, dass keine zusätzlichen Zeichen (z. B. Leerzeichen) vorhanden sind.
- **5.** Nach einem Klick auf "Register" (Registrieren) sendet ADAPT Ihnen eine E-Mail zur Bestätigung Ihrer E-Mail-Adresse.
	- a. Anmerkung: Falls Sie diese E-Mail nicht innerhalb von 30 Minuten erhalten, sehen Sie bitte im Spam-Ordner in Ihrem E-Mail-Programm nach, wenden Sie sich an Ihre IT-Abteilung oder kontaktieren Sie den Agendia-Kundendienst.
- **6.** Folgen Sie den Anweisungen in der E-Mail.
- **7.** Sobald Ihre E-Mail-Adresse bestätigt wurde, können Sie sich bei ADAPT anmelden.
	- a. Anmerkung: Wenn Sie sich für Zwei-Faktor-Authentifizierung entschieden haben und nicht innerhalb von 30 Minuten eine SMS-Nachricht auf Ihrem Mobiltelefon erhalten, wenden Sie sich bitte an den Agendia-Kundendienst.

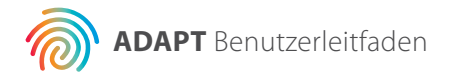

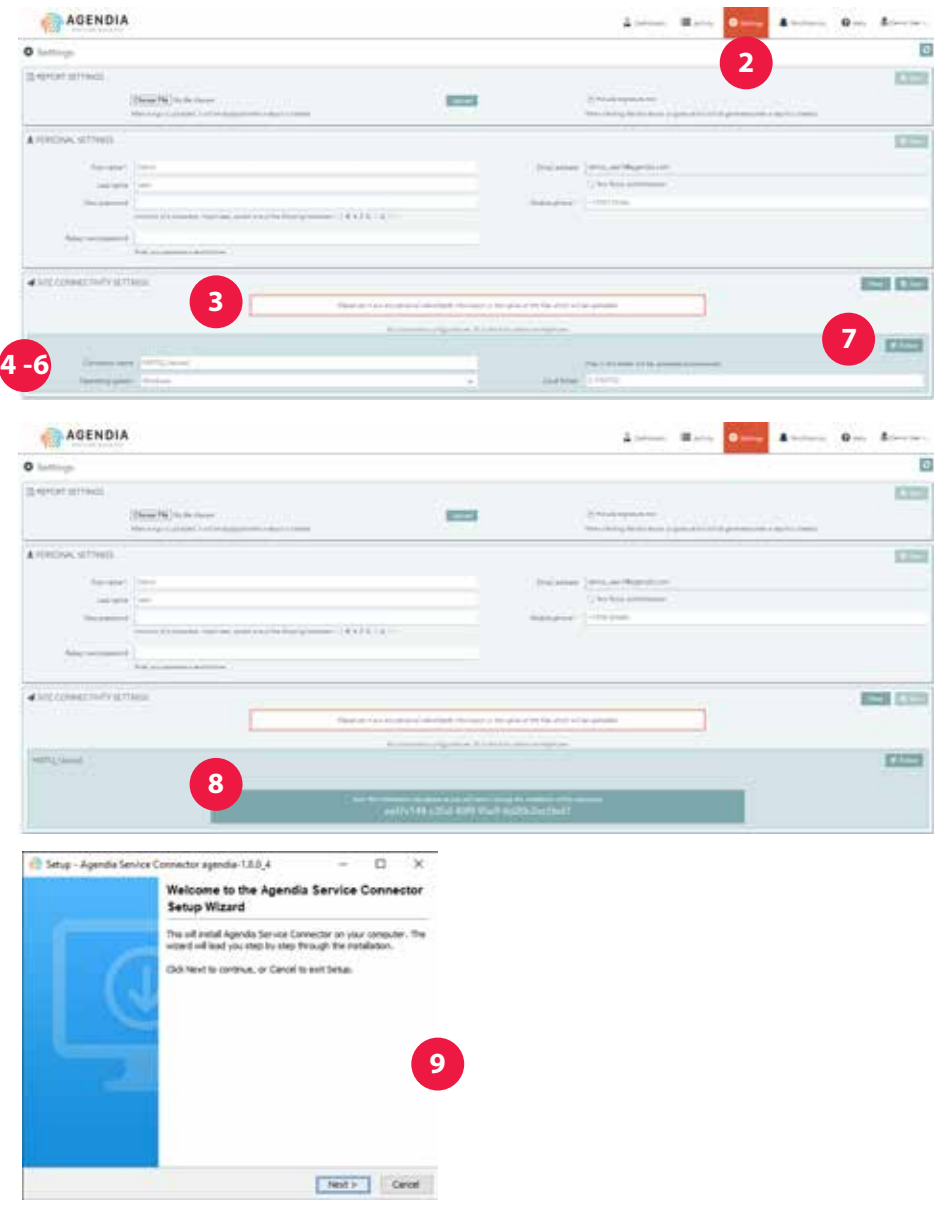

#### **INSTALLIEREN DES AGENDIA SERVICE CONNECTOR**

Zum Hochladen von Daten zu ADAPT müssen Sie den Agendia Service Connector herunterladen und installieren.

**1.** Melden Sie sich an bei Ihrem ADAPT-Konto unter www.agendia.com/ ADAPT

a. Bei bestimmten Browsern müssen Sie zum Anmelden möglicherweise zwei Mal auf "Sign In" klicken.

- **2.** Klicken Sie in ADAPT oben in der Menüleiste auf "Settings" (Einstellungen).
- **3.** Klicken Sie im Abschnitt mit der Überschrift "Site Connectivity Setting" (Standortverbindungseinstellung) auf "New" (Neu).
	- a. **HINWEIS:** Bitte halten Sie Rücksprache mit Ihrer IT-Abteilung, bevor Sie Software in Ihrer Unternehmensumgebung installieren.
- **4.** Geben Sie einen Namen für Ihren Connector ein, z. B. "ADAPT Connector".
	- a. Wenn Sie mehrere Connectoren einrichten (z. B. wenn Sie mehrere Speicherorte für FASTQ-Dateien haben, die Sie auf Bluebee hochladen möchten), wählen Sie für jeden Connector einen eindeutigen Namen.
- **5.** Wählen Sie in der Dropdown-Liste Ihr Betriebssystem (Windows, Mac oder Linux).

a. Falls Sie nicht wissen, welches Betriebssystem Ihr Computer hat, wenden Sie sich an Ihre IT-Abteilung.

- **6.** Geben Sie den Speicherort des Ordners ein, in dem Sie Ihre FASTQ-Dateien für den Upload zu ADAPT ablegen werden. a. Beispiel: C:\ADAPT\_Connector\FASTQ Uploads
	- b. Erstellen Sie den Ordner, falls er noch nicht vorhanden ist.
- **7.** Klicken Sie auf "Save" (Speichern).
- **8.** ADAPT zeigt einen Initialisierungsschlüssel an. Bitte kopieren Sie diesen Schlüssel an einen sicheren und gut erreichbaren Ort. Den Schlüssel brauchen Sie im nächsten Schritt. Außerdem öffnet ADAPT ein Fenster, mit dem Sie das Installationsprogramm für den Agendia Service Connector speichern können.
- **9.** Wählen Sie auf Ihrem Computer einen Speicherort für das Installationsprogramm für den Agendia Service Connector.

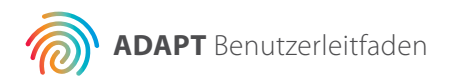

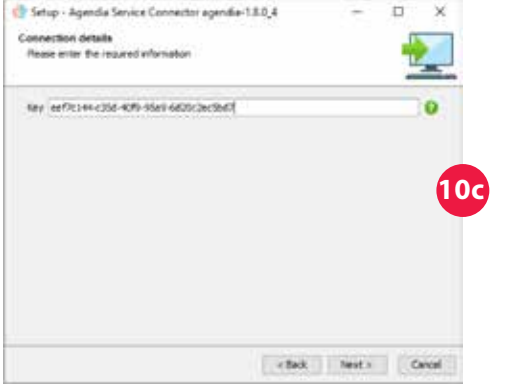

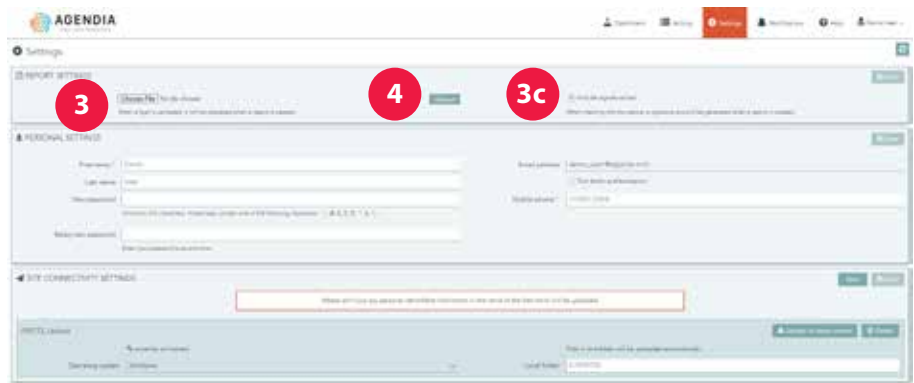

- **10.** Nachdem das Installationsprogramm für den Service Connector Installer heruntergeladen wurde, gehen Sie zu dem Ordner, in dem es auf Ihrem Computer gespeichert ist. Doppelklicken Sie auf das Installationsprogramm.
	- a. Klicken Sie auf "Next" (Weiter), wenn Sie dazu aufgefordert werden.
	- b. Wählen Sie das Installationsverzeichnis.
	- c. Geben Sie oder fügen Sie den Initialisierungsschlüssel ein, den Sie in Schritt 8 von ADAPT erhalten haben.
	- d. Die Installation startet jetzt.
	- e. Wenn die Installation abgeschlossen ist, klicken Sie auf "Finish" (Fertigstellen), um das Installationsprogramm zu beenden. Der Agendia Service Connector ist nun einsatzbereit.

#### **ANPASSEN IHRER ADAPT-BERICHTE**

Auf Wunsch können Sie das Logo Ihrer Organisation zu Ihren Berichten hinzufügen.

- **1.** Melden Sie sich auf www.agendia.com/ADAPT bei ADAPT an.
- **2.** Klicken Sie oben in der Menüleiste auf "Settings" (Einstellungen).
- **3.** Klicken Sie im Abschnitt "Report Settings" (Berichtseinstellungen) auf "Choose File" (Datei auswählen) und gehen Sie zum Speicherort Ihres Logos.
	- a. Ihr Logo muss in einem der folgenden Dateiformate vorliegen: JPEG, GIF, BMP oder PNG.
	- b. Ihre Logodatei kann nicht größer als 5 Megabyte (MB) sein.
- 4. Klicken Sie auf "Upload" (Hochladen).
- **5.** Nachdem Ihr Logo hochgeladen wurde, wird es in der Ecke oben rechts in jeden von Ihnen erstellten Bericht eingefügt.

Ihren technischen Berichten können Sie ein Feld "Authorized Signature" (Autorisierte Unterschrift) hinzufügen.

- **1a.** Melden Sie sich auf www.agendia.com/ADAPT bei ADAPT an.
- 2b. Klicken Sie oben in der Menüleiste auf "Settings" (Einstellungen).
- **3c.** Klicken Sie im Abschnitt "Report Settings" (Berichtseinstellungen) auf das Kontrollkästchen "Include signature box" (Unterschriftsfeld einfügen). Das Unterschriftsfeld wird im unteren linken Abschnitt des technischen Berichts eingefügt.

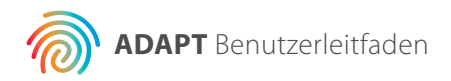

**8**

### AGENDIA **5**solved at the set of the

### **Verwenden von ADAPT**

### **HOCHLADEN VON FASTQ-DATEIEN**

 $\blacktriangle$ 

- **HINWEIS:** Zum Schutz der Privatsphäre Ihrer Patientinnen sollten Sie keine personenbezogenen Daten in den Dateinamen Ihrer FASTQ-Dateien angeben. Kopieren oder verschieben Sie Ihre FASTQ-Datei(en) in das Verzeichnis, das Sie in Schritt 6 von "Installation des Agendia Service Connector" angegeben haben.
- **HINWEIS:** Verändern Sie den Inhalt Ihrer FASTQ-Dateien NICHT in irgendeiner Weise. Das kann dazu führen, dass falsche Ergebnisse ausgegeben werden oder die Verarbeitung durch ADAPT verhindert wird.
	- **1.** Kopieren oder verschieben Sie Ihre FASTQ-Datei(en) in das Verzeichnis, das Sie in Schritt 6 von "Installieren des Agendia Service Connector" angegeben haben.
	- a. **HINWEIS:** FASTQ-Dateien müssen die Dateierweiterung "fastg.gz" (in Kleinbuchstaben) haben, damit ADAPT sie korrekt verarbeiten kann.
		- b. Die Dateinamen dürfen nur aus alphanumerischen Zeichen (0-9, a-z, A-Z), Unterstrichen (\_) und den beiden Punkten in der Dateierweiterung bestehen, z. B. "FASTQ file1.fastq.gz".
		- c. Wenn Sie in Ihrem Dateibrowser keine Dateierweiterungen sehen, wenden Sie sich bitte an Ihre IT-Abteilung.
	- **2.** Der Agendia Service Connector erkennt es, wenn neue Dateien vorhanden sind, und überträgt die Dateien automatisch über ein sicheres und robustes Dateiübertragungsprotokoll an ADAPT.
		- a. Laufende Übertragungen sind in ADAPT links auf der Seite "Dashboard" zu sehen.
	- **3.** Nachdem Ihre Daten übertragen wurden, können Sie Ihre Daten analysieren.
	- **4.** Melden Sie sich auf www.agendia.com/ADAPT bei ADAPT an.
		- a. Anmerkung: Bei bestimmten Browsern müssen Sie zum Anmelden möglicherweise zwei Mal auf "Sign In" klicken.
	- **5.** Auf der Seite "Dashboard" ist das Statusfeld (links neben dem FASTQ-Dateinamen) leer und die Datei wird im Dashboard angezeigt.

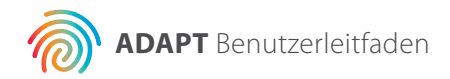

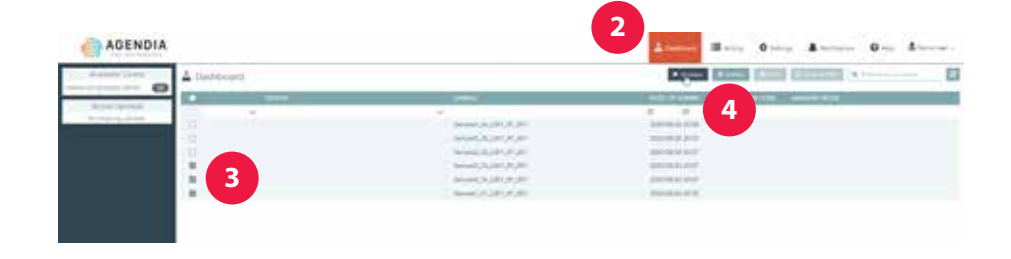

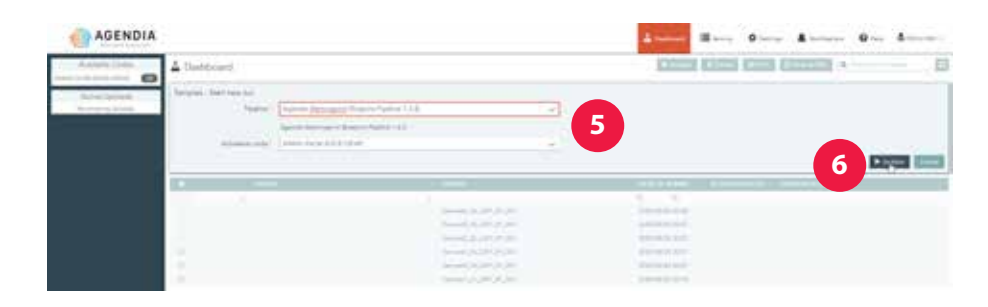

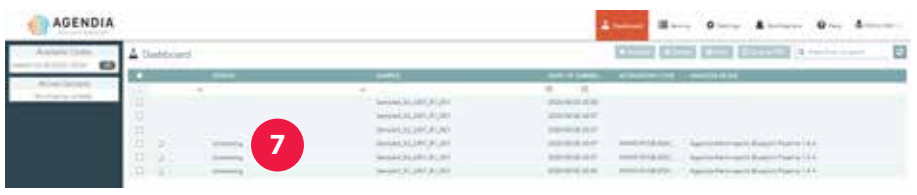

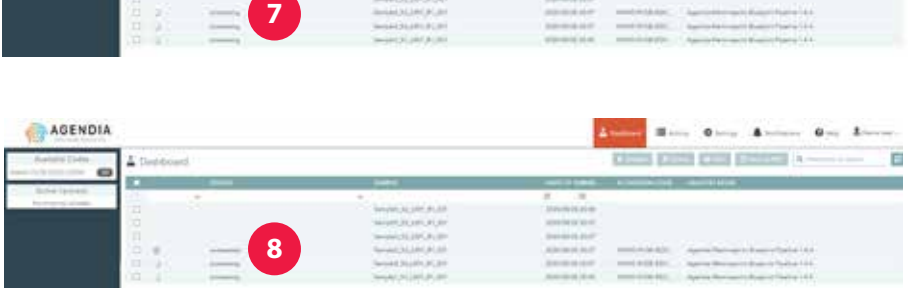

### **Analysieren von Daten**

- **1.** Melden Sie sich auf www.agendia.com/ADAPT bei ADAPT an.
- **2.** Klicken Sie oben in der Menüleiste auf "Dashboard".
- **3.** Wählen Sie die zu analysierende(n) FASTQ-Datei(en) durch Anklicken der Kontrollkästchen neben den Dateien aus.
- 4. Klicken Sie auf "Analyze" (Analysieren).
- **5.** ADAPT aktualisiert den Bildschirm und zeigt Informationen über den Analyselauf an, den Sie gerade starten.
- a. **HINWEIS:** Vergewissern Sie sich, dass der von Ihnen gewählte  $\blacktriangle$ Kit-Code genügend verbleibende Reaktionen für Ihren geplanten Analyselauf hat. Wenn Sie keine Kit-Codes mit ausreichend Reaktionen für Ihren gesamten Analysevorgang mehr haben, müssen Sie den Analyselauf in zwei (oder mehr) separate Läufe aufteilen.
	- **6.** Klicken Sie auf "Analyze" (Analysieren), nachdem Sie die Informationen bestätigt haben, und die Analyse Ihrer Daten beginnt.
	- **7.** Während der Datenanalyse zeigt das Statusfeld neben den betreffenden FASTQ-Dateien "processing" (Verarbeitung läuft) an.
	- **8.** Nach Abschluss der Datenanalyse wechselt das Statusfeld neben den betreffenden FASTQ-Dateien zu "succeeded" (erfolgreich).

## **Herunterladen von Berichten**

- **1.** Melden Sie sich auf www.agendia.com/ADAPT bei ADAPT an.
- **2.** Klicken Sie oben in der Menüleiste auf "Dashboard".
- **3.** So drucken Sie Berichte:
	- a. Klicken Sie auf das Kontrollkästchen neben der/den Datei(en) und dann auf "Print" (Drucken).
	- b. Ihre PDF-Software öffnet die ausgewählte(n) Datei(en).
	- c. Der Technische Bericht und die Erläuterung der Ergebnisse können jetzt gedruckt werden.
- **4.** So speichern Sie Berichte:
	- a. Klicken Sie auf das Kontrollkästchen neben der/den Datei(en) und dann auf "Save as PDF" (Als PDF speichern).
	- b. Ihre PDF-Software öffnet die ausgewählte(n) Datei(en).
	- c. Speichern Sie die Berichte an einem Ort Ihrer Wahl.

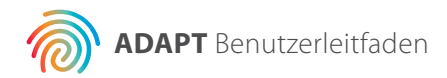

# **ADAPT-Berichte**

ADAPT gibt zwei Berichte aus:

- 1. Technischer Bericht
- 2. Erläuterung der Ergebnisse

Beide Berichte sind zur Vereinfachung für Sie in einer PDF-Datei zusammengefasst. Musterberichte finden Sie auf unserer Website: www.agendia.com/diagnostic-products/resources.html

### **Technischer Bericht**

Der Technische Bericht besteht aus folgenden Abschnitten:

- **1.** Probendatei-Nummer
- **2.** Nur zur Verwendung durch das Prüflabor
- **3.** Informationen zum Analyselauf
- **4.** Detaillierte QK-Informationen
- **5.** MammaPrint-Testergebnis
- **6.** BluePrint-Testergebnis

#### **1. PROBENDATEI-NUMMER**

**HINWEIS:** Sie sind dafür verantwortlich, dass alle hochgeladenen Dateien anonymisiert sind. Die Probendatei-Nummer (Specimen File ID) ist der Name der FASTQ-Datei, die zum Erstellen des technischen Berichts analysiert wurde. Zum Schutz der Privatsphäre Ihrer Patientinnen sollten Sie KEINE personenbezogenen Daten in den FASTQ-Dateinamen aufnehmen. ADAPT gleicht die Probendatei-Nummer nicht mit anderen Informationen ab.

#### **2. NUR ZUR VERWENDUNG DURCH DAS PRÜFLABOR**

Dieser Abschnitt ist für das Labor bestimmt, falls es nach dem Herunterladen des Dokuments weitere Informationen zum Bericht hinzufügen möchte.

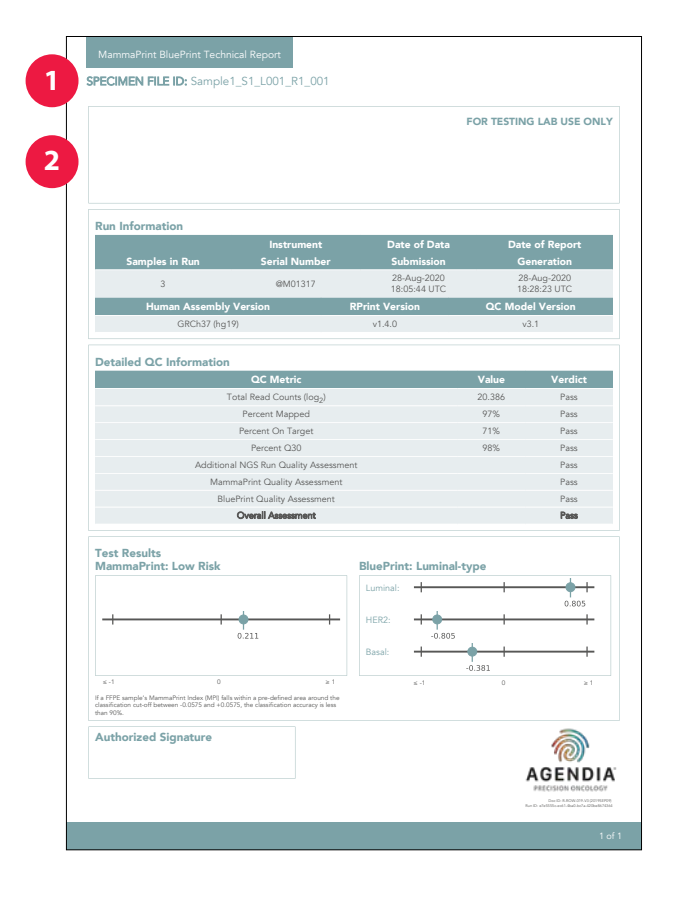

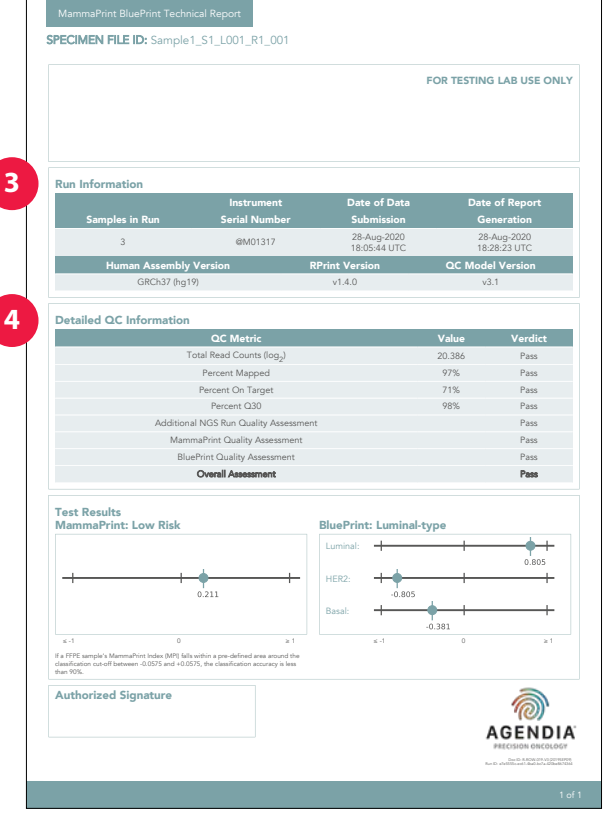

#### **3. INFORMATIONEN ZUM ANALYSELAUF**

Dieser Abschnitt enthält Informationen über die von ADAPT durchgeführte Analyse. Die folgende Tabelle zeigt weitere Einzelheiten:

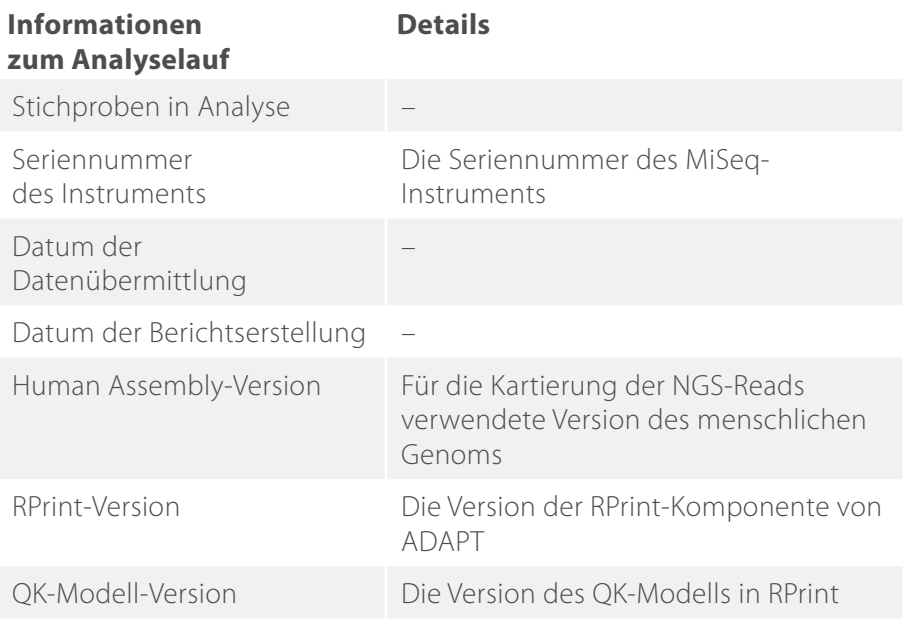

#### **4. DETAILLIERTE QK-INFORMATIONEN**

Dieser Abschnitt enthält verschiedene Kriterien zur Qualitätskontrolle (QK), die während des Analysevorgangs durchgeführt wird. Die ersten vier QK-Kriterien werden üblicherweise in der Analyse von RNA-Sequenzierungsdaten verwendet. Die übrigen QK-Kriterien sind eigene Kennzahlen von Agendia und Teil der Algorithmuskomponente von ADAPT.

**Anmerkung:** Wenn eines der QK-Kriterien nicht erfüllt ist, wird als Gesamtbewertung "Nicht bestanden" angezeigt. Wenn die Gesamtbeurteilung "Nicht bestanden" lautet, erscheint im Technischen Bericht im Abschnitt "Prüfergebnisse" der Hinweis "Für diese Probe kann kein Ergebnis vorgelegt werden" und wird das Dokument "Erläuterung der Ergebnisse" nicht erstellt.

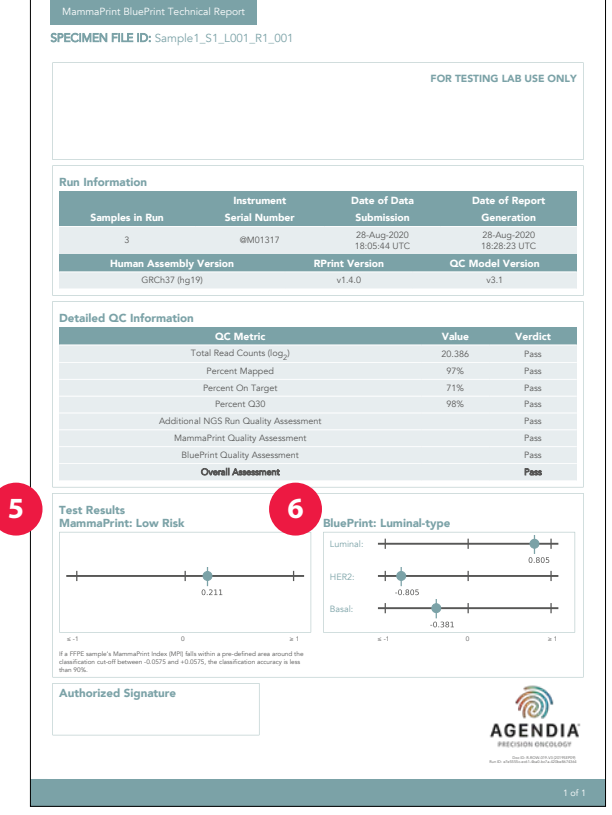

Abbildung 10: Technischer Bericht1. Probendatei-Nummer:

#### **5. MAMMAPRINT-PRÜFERGEBNIS**

Das MammaPrint-Ergebnis wird als binäres Ergebnis angegeben und kann für das Rezidivrisiko "Niedriges Risiko" oder "Hohes Risiko" lauten. Das prognostische Profil (niedriges Risiko, hohes Risiko) der Probe wird durch Berechnung des MPI auf einer Skala von –1,000 bis +1,000 (MammaPrint FFPE-Berichtsbereich, siehe Abbildung) bestimmt. Ergebnisse mit hohem Risiko haben einen Wert von 0,000 oder darunter, Ergebnisse mit niedrigem Risiko haben einen Wert über 0,000. Fällt der MammaPrint Index (MPI) in einen vordefinierten Bereich um die Klassifizierungsgrenze zwischen –0,0575 und +0,0575, beträgt die Klassifizierungsgenauigkeit weniger als 90 %.

#### **6. BLUEPRINT-PRÜFERGEBNIS**

Das BluePrint-Ergebnis wird als Luminal-Typ, HER2-Typ oder Basal-Typ angegeben. Unter dem BluePrint-Ergebnis zeigt eine Grafik die BluePrint-Indizes (ein Index für jeden der drei Subtypen), die von –1,000 bis +1,000 reichen können. Der Subtyp mit dem höchsten Wert ist der dominante Subtyp und somit das Ergebnis von BluePrint. Im Fall mehrerer dominanter Subtypen lautet das Ergebnis "Gemischter Subtyp".

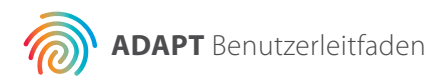

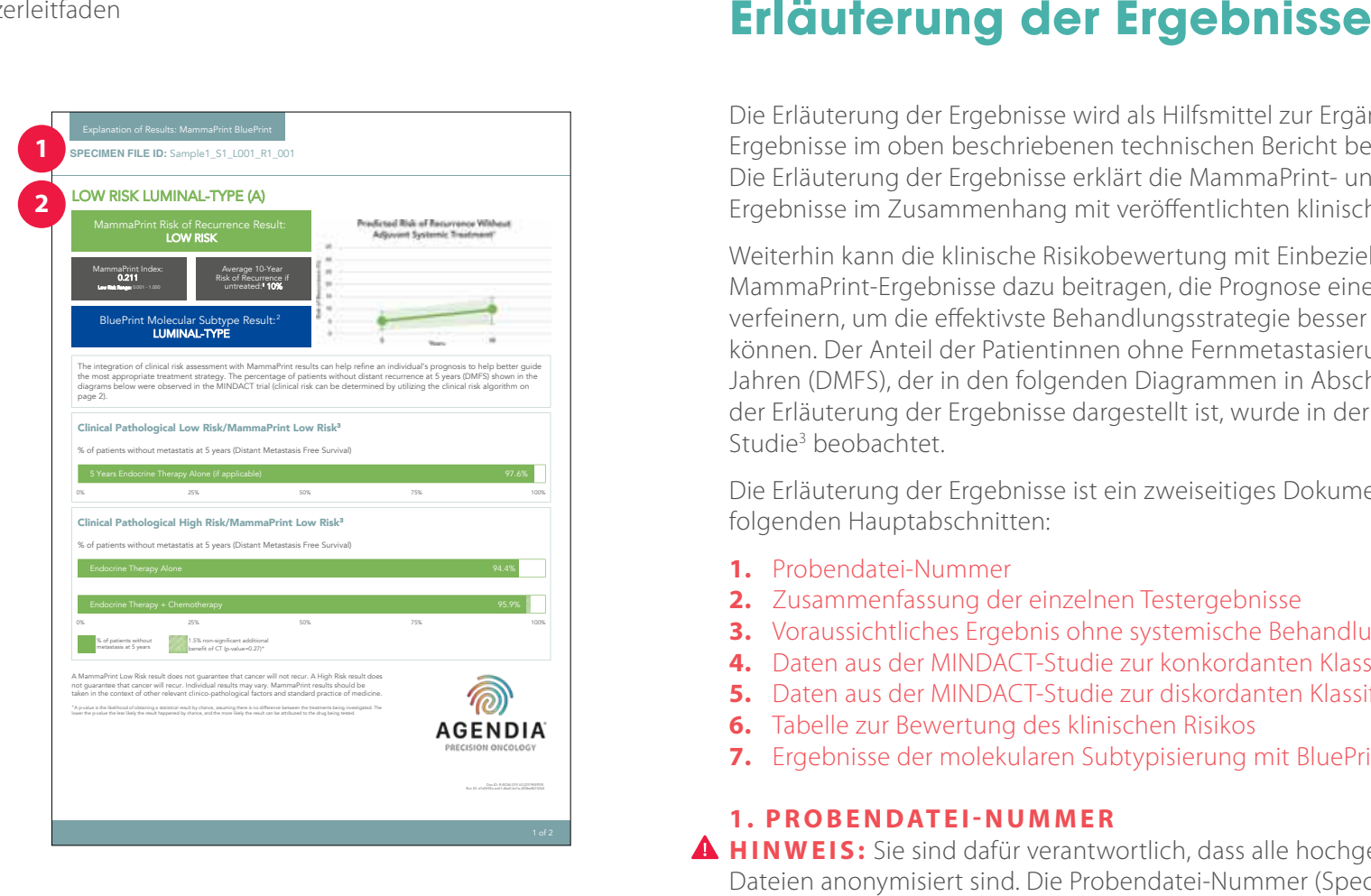

Die Erläuterung der Ergebnisse wird als Hilfsmittel zur Ergänzung der Ergebnisse im oben beschriebenen technischen Bericht bereitgestellt. Die Erläuterung der Ergebnisse erklärt die MammaPrint- und BluePrint-Ergebnisse im Zusammenhang mit veröffentlichten klinischen Daten.

Weiterhin kann die klinische Risikobewertung mit Einbeziehung der MammaPrint-Ergebnisse dazu beitragen, die Prognose einer Person zu verfeinern, um die effektivste Behandlungsstrategie besser steuern zu können. Der Anteil der Patientinnen ohne Fernmetastasierung nach fünf Jahren (DMFS), der in den folgenden Diagrammen in Abschnitt 5 und 6 der Erläuterung der Ergebnisse dargestellt ist, wurde in der MINDACT-Studie<sup>3</sup> beobachtet.

Die Erläuterung der Ergebnisse ist ein zweiseitiges Dokument mit folgenden Hauptabschnitten:

- **1.** Probendatei-Nummer
- **2.** Zusammenfassung der einzelnen Testergebnisse
- **3.** Voraussichtliches Ergebnis ohne systemische Behandlung
- **4.** Daten aus der MINDACT-Studie zur konkordanten Klassifizierung
- **5.** Daten aus der MINDACT-Studie zur diskordanten Klassifizierung
- **6.** Tabelle zur Bewertung des klinischen Risikos
- **7.** Ergebnisse der molekularen Subtypisierung mit BluePrint

#### **1. PROBENDATEI-NUMMER**

**HINWEIS:** Sie sind dafür verantwortlich, dass alle hochgeladenen Dateien anonymisiert sind. Die Probendatei-Nummer (Specimen File ID) ist der Name der FASTQ-Datei, die zum Erstellen des technischen Berichts analysiert wurde. Zum Schutz der Privatsphäre Ihrer Patientinnen sollten Sie KEINE personenbezogenen Daten in den Namen Ihrer FASTQ-Datei aufnehmen. ADAPT gleicht die Probendatei-Nummer nicht mit anderen Informationen ab.

#### **2 . Z U S A M M E N FA S S U N G D E R E I N Z E L N E N PRÜFERGEBNISSE**

In diesem Abschnitt sind die MammaPrint- und BluePrint-Ergebnisse aus dem technischen Bericht zusammengefasst

**14**

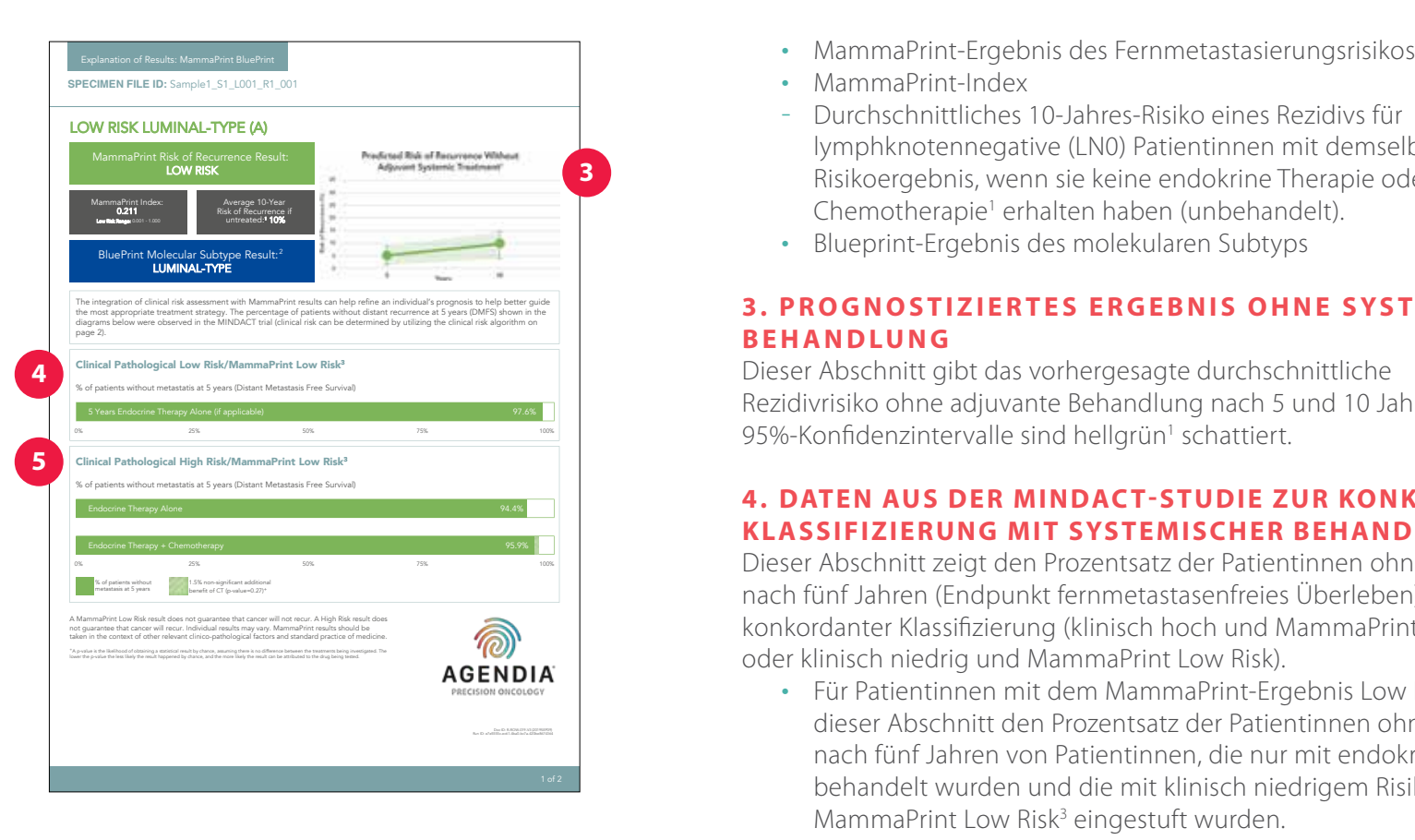

- 
- 
- lymphknotennegative (LN0) Patientinnen mit demselben Risikoergebnis, wenn sie keine endokrine Therapie oder Chemotherapie<sup>1</sup> erhalten haben (unbehandelt).
- Blueprint-Ergebnis des molekularen Subtyps

#### **3 . P R O G N O S T I Z I E R T E S E R G E B N I S O H N E S YS T E M I S C H E B E H A N D LU N G**

Dieser Abschnitt gibt das vorhergesagte durchschnittliche Rezidivrisiko ohne adjuvante Behandlung nach 5 und 10 Jahren an; die 95%-Konfidenzintervalle sind hellgrün<sup>1</sup> schattiert.

#### **4 . DATEN AUS DER MINDAC T-STUDIE ZUR KONKORDANTEN KLASSIFIZIERUNG MIT SYSTEMISCHER BEHANDLUNG**

Dieser Abschnitt zeigt den Prozentsatz der Patientinnen ohne Metastasen nach fünf Jahren (Endpunkt fernmetastasenfreies Überleben) mit konkordanter Klassifizierung (klinisch hoch und MammaPrint High Risk oder klinisch niedrig und MammaPrint Low Risk).

- Für Patientinnen mit dem MammaPrint-Ergebnis Low Risk zeigt dieser Abschnitt den Prozentsatz der Patientinnen ohne Metastasen nach fünf Jahren von Patientinnen, die nur mit endokriner Therapie behandelt wurden und die mit klinisch niedrigem Risiko und als MammaPrint Low Risk<sup>3</sup> eingestuft wurden.
- Für Patientinnen mit einem MammaPrint-Ergebnis High Risk zeigt dieser Abschnitt den Prozentsatz der Patientinnen ohne Metastasen nach fünf Jahren von Patientinnen, die mit endokriner Therapie und Chemotherapie behandelt wurden und die mit klinisch hohem Risiko und als MammaPrint High Risk<sup>3</sup> eingestuft wurden.

#### **5. DATEN AUS DER MINDACT-STUDIE ZUR DISKORDANTEN KLASSIFIZIERUNG**

Dieser Abschnitt zeigt den Prozentsatz der Patientinnen ohne Metastasen nach fünf Jahren (Endpunkt fernmetastasenfreies Überleben) mit diskordanter Klassifizierung (klinisch hoch und MammaPrint Low Risk oder klinisch niedrig und MammaPrint High Risk).

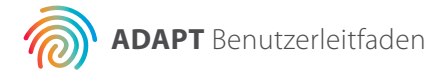

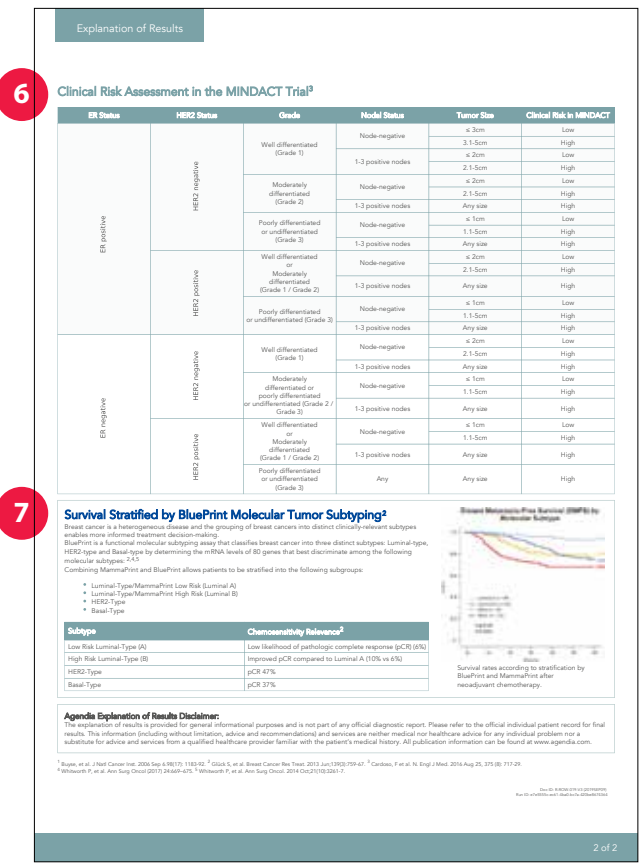

Für Patientinnen mit dem Ergebnis MammaPrint Low Risk zeigt dieser Abschnitt den Prozentsatz der Patientinnen ohne Metastasen nach fünf Jahren von Patientinnen, die nur endokrine Therapie erhalten haben, im Vergleich zu Patientinnen, die endokrine Therapie und Chemotherapie erhalten haben und in der MINDACT-Studie mit klinisch hohem Risiko und MammaPrint Low Risk eingestuft waren. 3

Für Patientinnen mit dem Ergebnis MammaPrint High Risk zeigt dieser Abschnitt den Prozentsatz der Patientinnen ohne Metastasen nach fünf Jahren von Patientinnen, die nur endokrine Therapie erhalten haben, im Vergleich zu Patientinnen, die endokrine Therapie und Chemotherapie erhalten haben und in der MINDACT-Studie mit klinisch niedrigem Risiko und MammaPrint High Risk eingestuft waren. 3

**Anmerkung:** Es wurde keine Subanalyse zu einzelnen molekularen Subtypen durchgeführt. Die Daten beziehen sich auf die randomisierte Kohorte, die alle molekularen Subtypen umfasst. Es liegen keine ausreichenden Daten vor, die eine Behandlung von Tumoren vom MammaPrint Low Risk Basal-Typ oder MammaPrint Low Risk HER2-Typ allein mit endokriner Therapie unterstützen.

#### **6. TARELLE ZUR REWERTUNG DES KLINISCHEN RISIKOS**

Wie im ergänzenden Material der MINDACT-Publikation (siehe Abbildung 12) angegeben, kann diese Tabelle bei der Bestimmung der klinischen Risikoergebnisse gemäß der Definition in der MINDACT-Studie helfen (klinisch hohes oder niedriges Risiko)3.

Die Klassifizierung des klinischen Risikos in MINDACT wurde mit der modifizierten Version von Adjuvant! Online (Version 8.0) durchgeführt. 3

#### **7. BLUEPRINT-ERGEBNIS DES MOLEKULAREN SUBTYPS**

Dieser Abschnitt enthält Ergebnisse einer Studie, die die Chemosensitivität für Patientinnen in einem neoadjuvanten Setting auf Basis des molekularen Subtyps<sup>2,4,5</sup> zeigt.

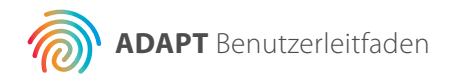

## **Problembehandlung**

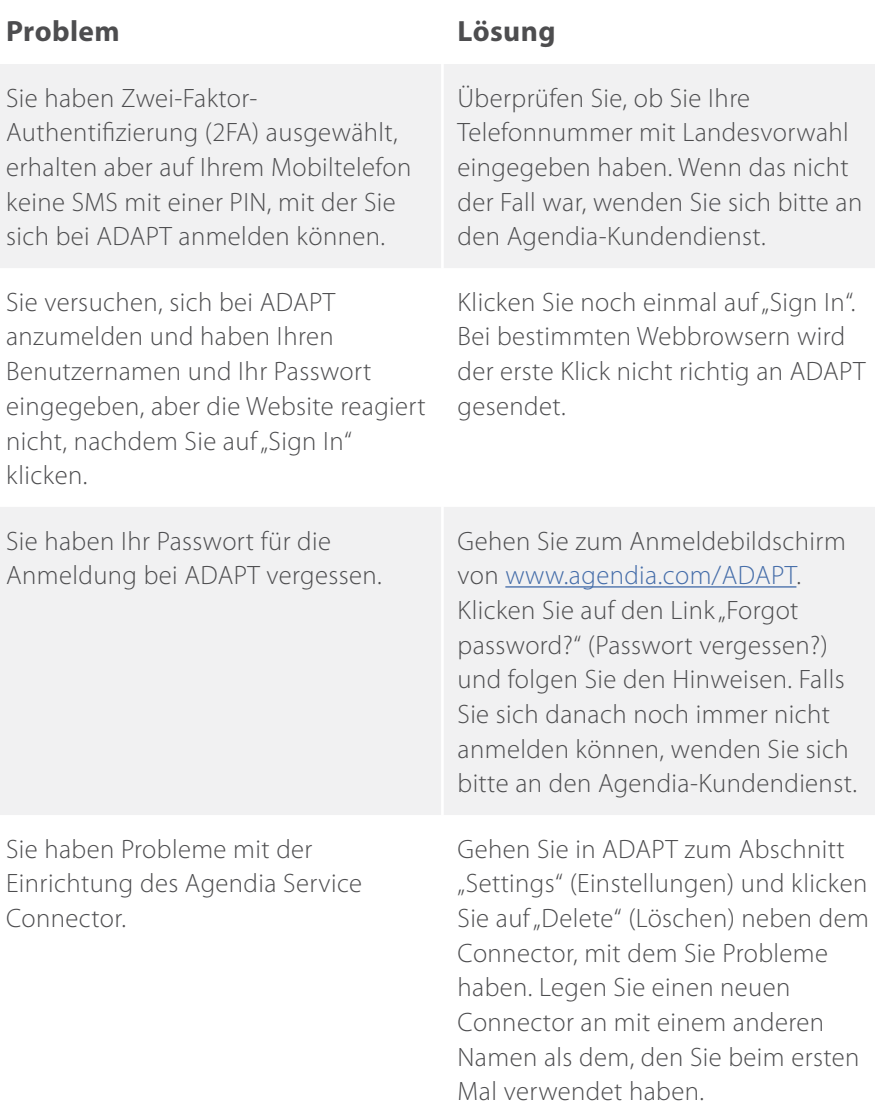

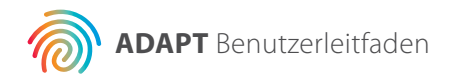

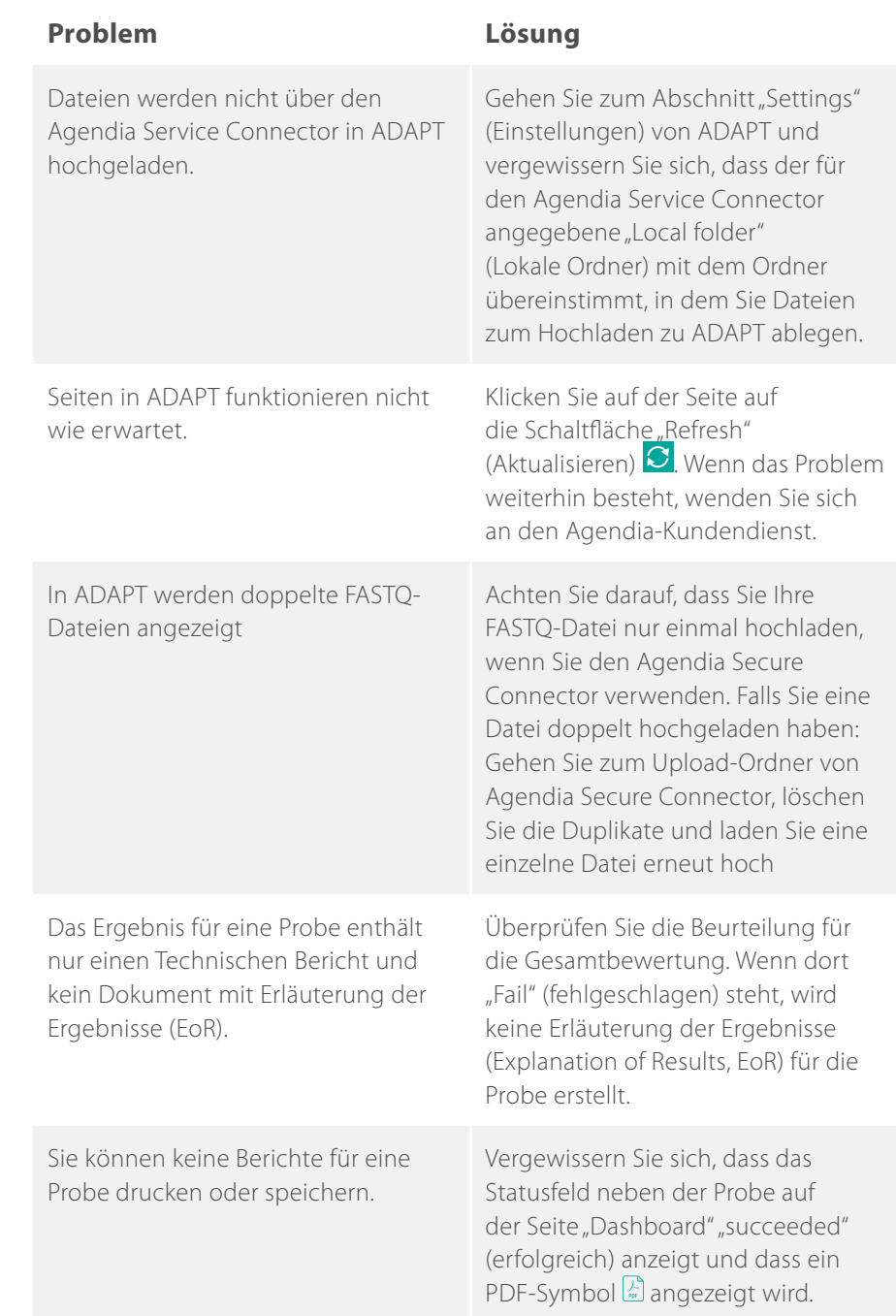

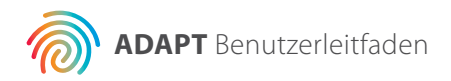

### **Verschiedenes**

#### **SICHERHEIT**

Agendia verpflichtet sich, die Privatsphäre aller Besucher des ADAPT-Systems von Agendia zu schützen, das unter der Einstiegs-URL erreichbar ist: www.agendia.com/ADAPT. Agendia hat eine Datenschutzrichtlinie und Nutzungsbedingungen festgelegt, die auf unserer Website unter www.agendia.com eingesehen werden können. Diese Dokumente informieren Sie über die konkreten Verfahren und Richtlinien, die dazu beitragen, die Sicherheit und Vertraulichkeit der von Ihnen zur Verfügung gestellten persönlichen Daten zu gewährleisten. Durch Nutzung der Website oder den Zugriff auf sie, einschließlich des Agendia Service Connector, oder durch Übermittlung von Informationen über den Agendia Service Connector erklären Sie sich mit den Bedingungen unserer Datenschutzrichtlinie und den Nutzungsbedingungen einverstanden. Falls Sie mit den Bedingungen der Datenschutzrichtlinie und den Nutzungsbedingungen oder mit zukünftigen Bedingungen nicht einverstanden sind, sollten Sie nicht auf die Website zugreifen oder sie nutzen (oder weiterhin darauf zugreifen) oder Informationen über den Agendia Service Connector an uns übermitteln. Ihre weitere Nutzung der Website und des Agendia Service Connector, auch nachdem wir Aktualisierungen unserer Datenschutzrichtlinien und Nutzungsbedingungen veröffentlicht haben, stellt Ihre Einwilligung zu dieser Nutzung dar.

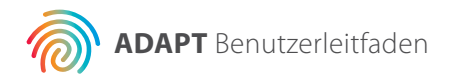

#### **ZEITÜBERSCHREITUNG IN BROWSER-SITZUNG UND SYMBOLE**

Aus Sicherheitsgründen beendet die Software nach 15 Minuten ohne Aktivität im Browser Ihre Sitzung automatisch und meldet Sie ab. Vor dem Abmelden wird eine Warnmeldung angezeigt, bei der Sie die Möglichkeit haben, angemeldet zu bleiben.

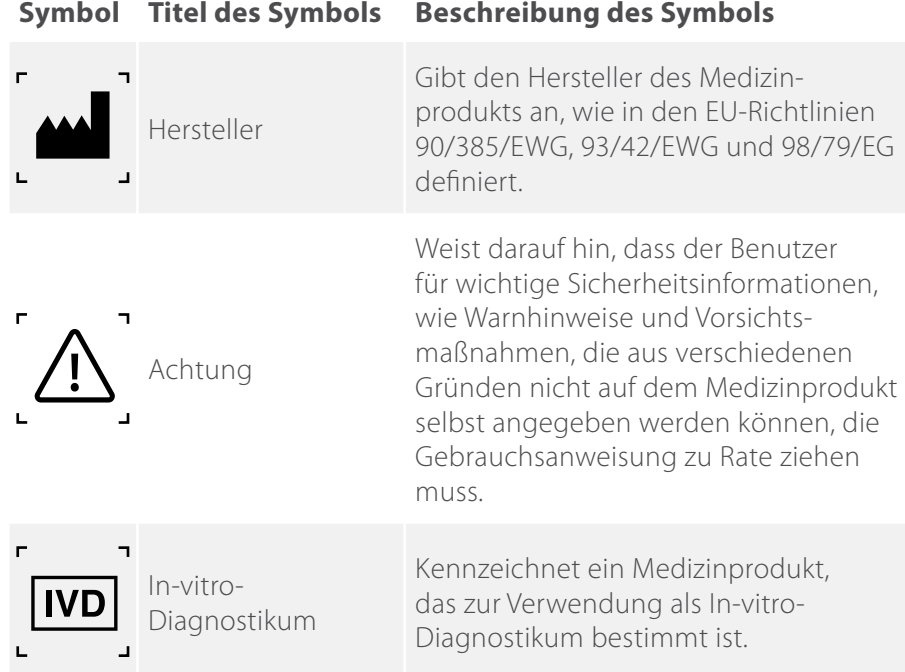

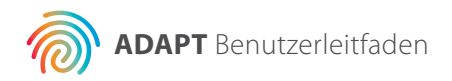

### **Unterstützung**

Im Fall von Fragen zu diesem Produkt wenden Sie sich bitte an den Agendia-Kundendienst. Sie erreichen ihn per E-Mail an customerservice@agendia.com oder telefonisch unter +31 (0) 20 462 1510, montags bis freitags von 08:30 bis 17:00 Uhr  $(GMT/UTC + 1)$ .

### **Quellenangaben**

- **1.** Buyse, et al. J Natl Cancer Inst. 2006 Sep 6.98(17): 1183-92
- **2.** Glück S, et al. Breast Cancer Res Treat. 2013 Jun;139(3):759-67
- **3.** Cardoso, F et al. N. Engl J Med. 2016 Aug 25, 375 (8): 717-29
- **4.** Whitworth P, et al. Ann Surg Oncol. (2017) 24:669–675
- **5.** Whitworth P, et al. Ann Surg Oncol. 2014 Oct;21(10):3261-7

#### **Versionsnummer und Ausgabedatum**

M-ROW-169-V2 (August 2020)

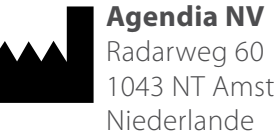

1043 NT Amsterdam

 $\epsilon$ 

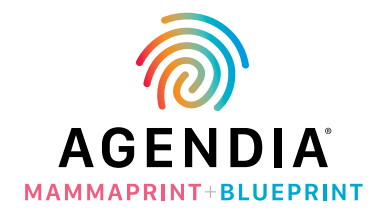

#### **© 2020 August Agendia. Alle Rechte vorbehalten.**

Agendia®, MammaPrint® und BluePrint® sind Marken von Agendia NV und/oder ihrer Tochtergesellschaft in den USA. Alle anderen Namen und Marken sind das Eigentum ihrer jeweiligen Inhaber. Die Anweisungen in diesem Dokument müssen von qualifiziertem und entsprechend geschultem Personal strikt befolgt werden, um die ordnungsgemäße und sichere Verwendung des hier beschriebenen Produkts zu gewährleisten. WENN DIE ANWEISUNGEN IN DIESEM DOKUMENT NICHT VOLLSTÄNDIG GELESEN UND GENAU BEACHTET WERDEN, KÖNNEN SCHÄDEN AM PRODUKT UND VERLETZUNGEN VON PERSONEN (AUCH VON BENUTZERN ODER DRITTEN) DIE FOLGE SEIN. AGENDIA ÜBERNIMMT KEINE HAFTUNG FÜR DEN UNSACHGEMÄSSEN GEBRAUCH DES/DER HIER BESCHRIEBENEN PRODUKTS/PRODUKTE (EINSCHLIESSLICH TEILEN DAVON ODER SOFTWARE).